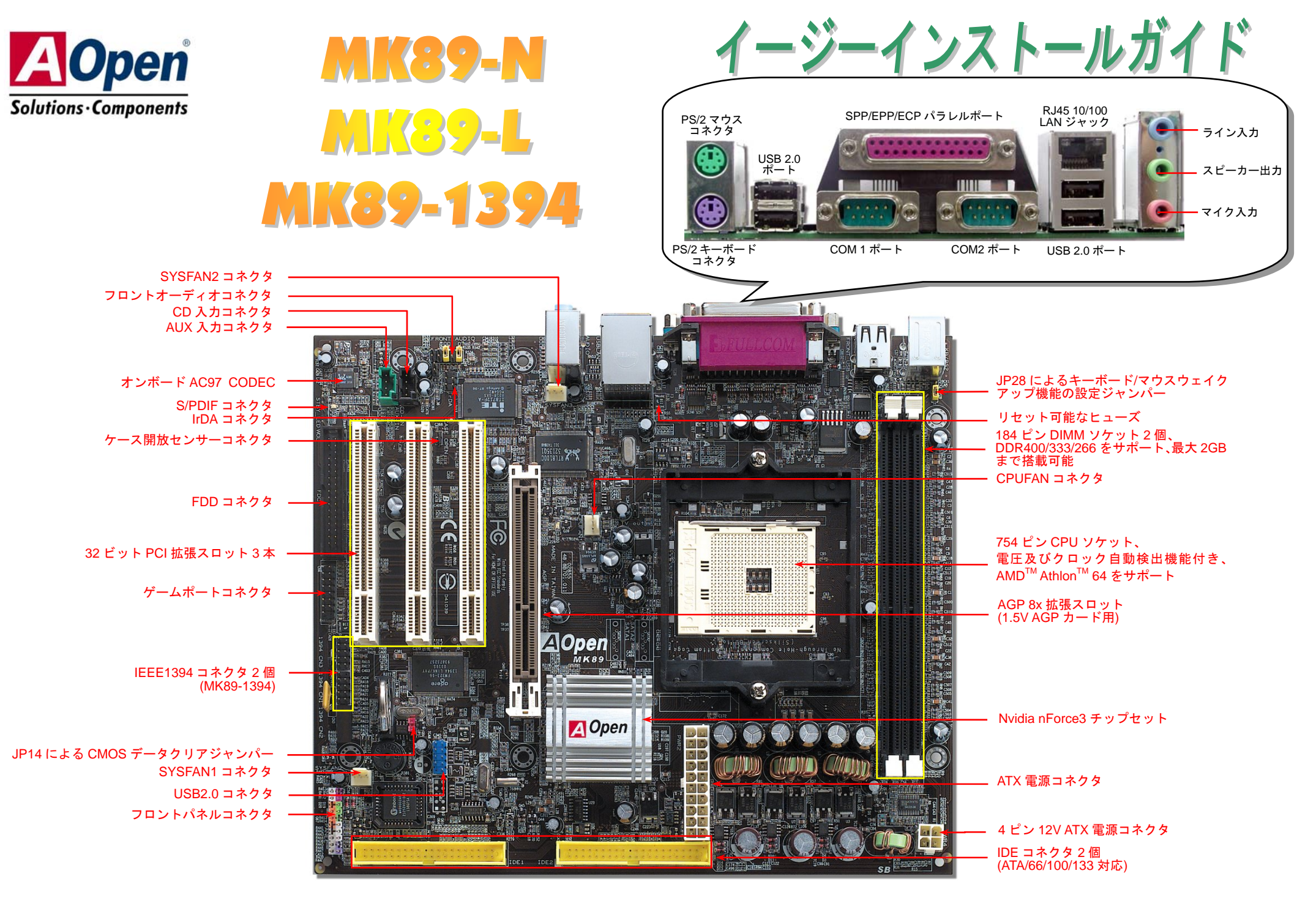

当イージーインストールガイド中の規格及び情報を変更する権限は AOpen にあります。予告無く変更される場合がありますのであらかじめご了承ください。

インストールの準備

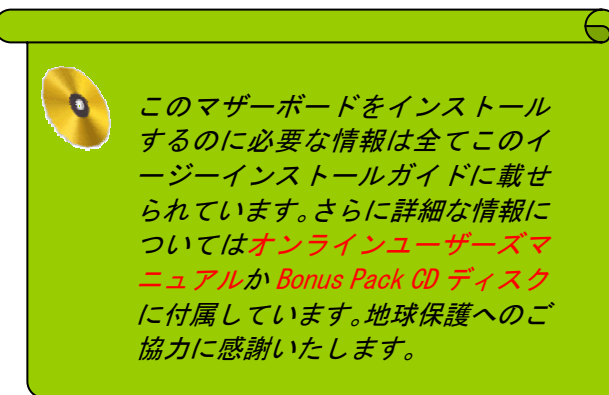

付属品のチェックリスト

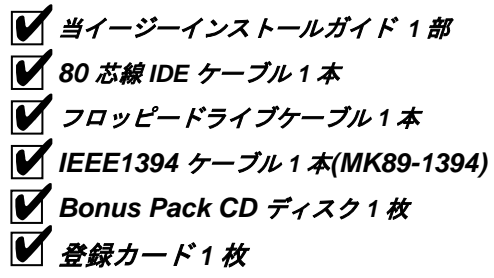

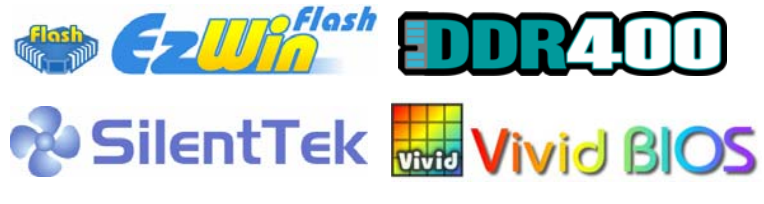

PART NO: 49.8B701.003 DOC. NO: MK89N-EG-J0308A

### *1. JP14* による *CMOS* クリア

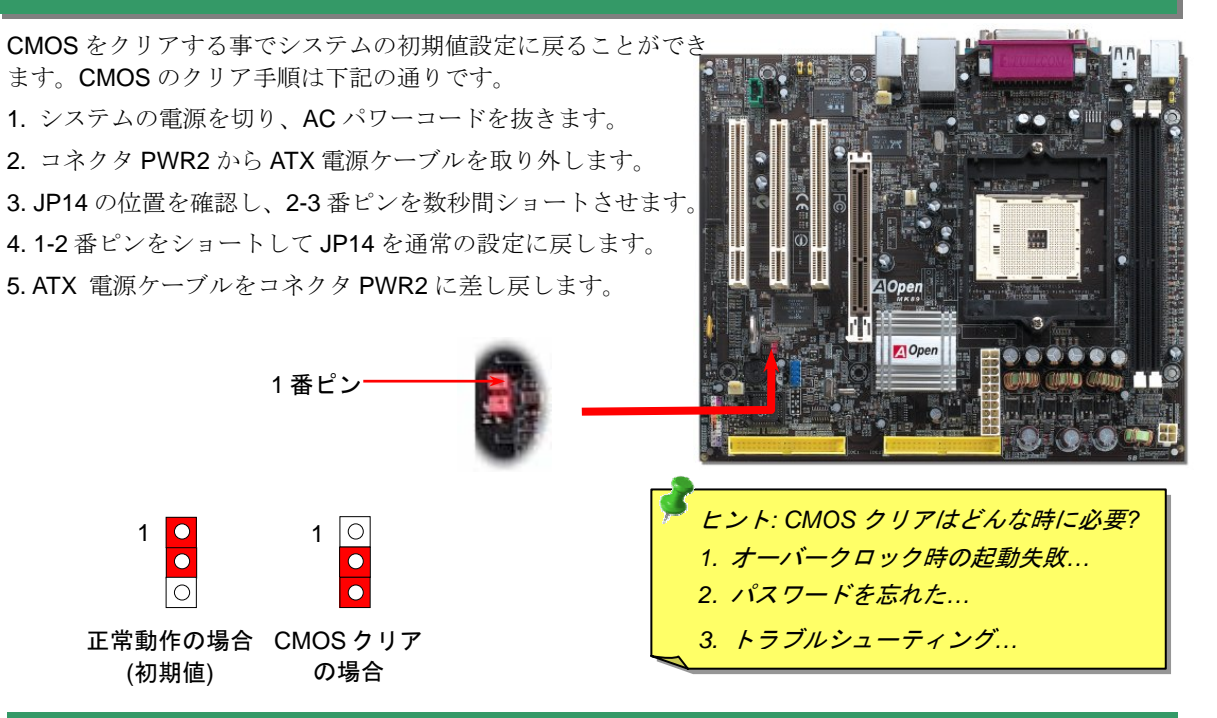

## *2. JP28* キーボード/マウスウェイクアップ機能の設定ジャンパー

当マザーボードにはキーボード/ マウスウェイクアップ機能が備わっています。ジャンパーJP28 により、 マザーボードに接続されたキーボードやマウス操作によりシステムがサスペンドモードからリジュームす る機能のオン・オフが可能です。工場出荷時のデフォルト設定では "オフ"(1-2)になっており、ジャンパーを 2-3 に設定するとこの機能がオンになります。

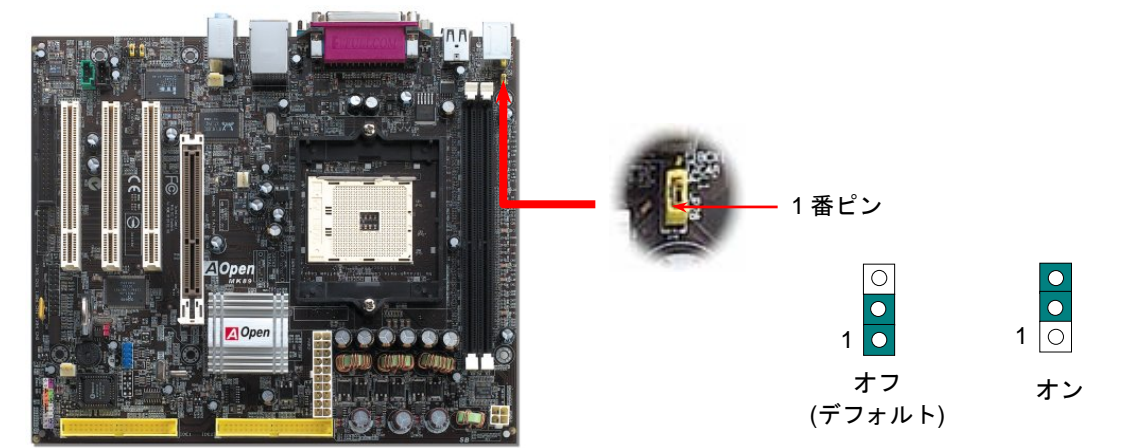

## *3. CPU* 及びシステムファンのインストール *5. CPU* 電圧及びクロックの設定

CPU ファンのケーブルは 3 ピンの CPUFAN コネクタに差し込みます。筐体ファンを使用さ れる場合は、ケーブルを SYSFAN1 または SYSFAN2 コネクタに差し込むことも可能です。

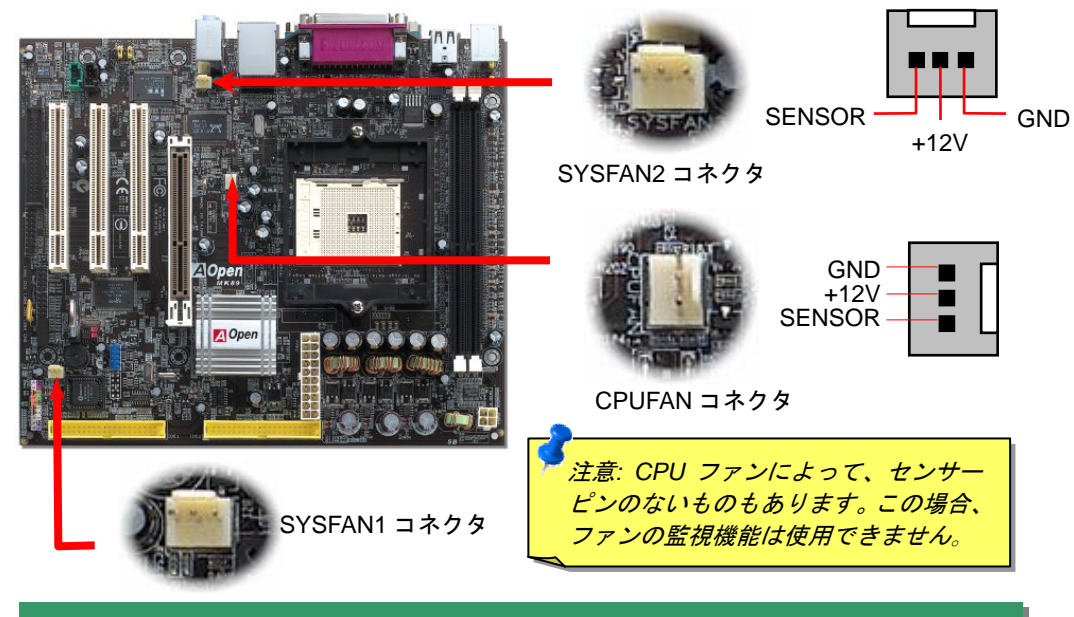

### *4. IDE* 及びフロッピーケーブルの接続

34 ピンフロッピーケーブル及び 40 ピン IDE ケーブルをそれぞれフロッピーコネクタ FDD 及 び IDE コネクタに接続してください。1 番ピンの向きにご注意ください。間違えますとシステ ムに支障を来たす恐れがあります。

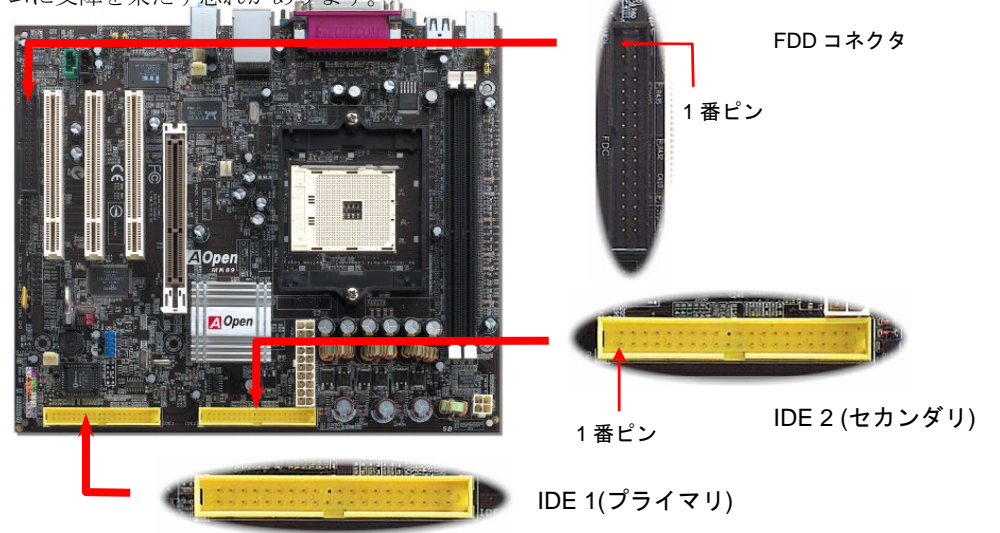

#### 調整可能な **CPU** クロック

コアクロック = CPU バスクロック \* CPU レシオ バススピード = CPU 外部バスクロック x 2 PCI クロック = CPU バスクロック/クロックレシオAGPクロック = PCI クロック x 2

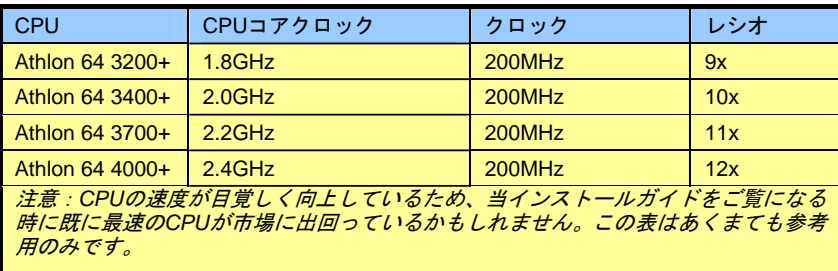

警告:*nForce3* チップセットは *200MHz* システムバスと *66MHz AGP* クロックをサポートしていますが、より高速のクロック設定はシステムに重大な損傷を与える可能性があります。

ヒント*:*オーバークロックにより、システム起動に失敗してフリーズした場合は、*<Home>*キーを押すだけでデフォルト設定に戻りますし、*5* 秒間待って *AOpen*「ウォッチドッグ *ABS*」がシステムをリセット しハードウェアが再度自動検出されるようにもできます。

## *6. ATX* 電源コネクタの接続

このマザーボードには 20 ピン及び 4 ピン ATX 電源コネクタ各 1 個が装備されています。 差し込む際は向きにご注意ください。20 ピンのコネクタに接続する前に、まず 4 ピン 12V 用コネクタに接続するようご注意ください。

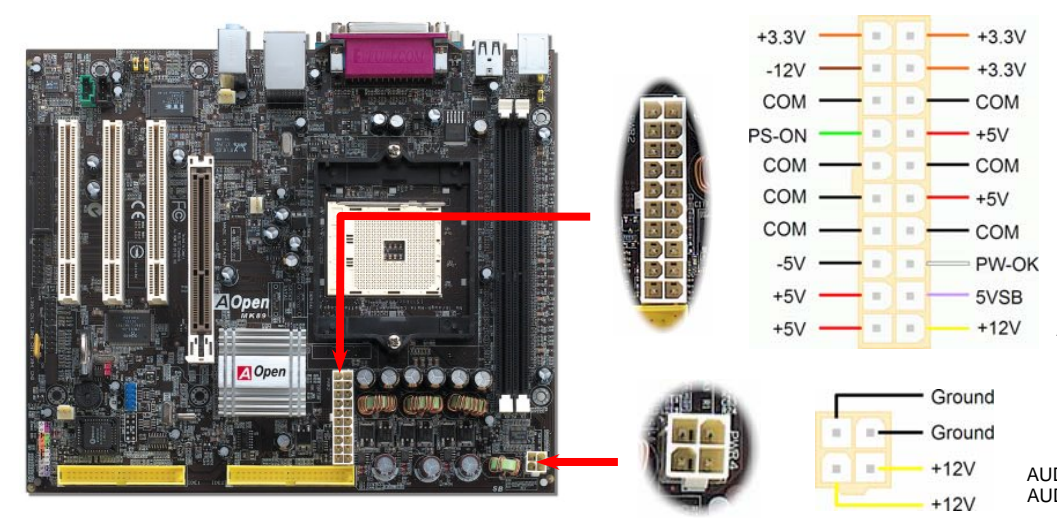

## *8.*フロントオーディオコネクタの接続

ケースのフロントパネルにオーディオポートが設定されている場合、オンボードオーディオからこのコネクタを通してフロントパネルに接続できます。なお、ケーブルを接続する前に フロントパネルオーディオコネクタから5、6、9、10番のジャンパーキャップを外してくださ い。フロントパネルにオーディオポートがない場合は5、6、9、10番の黄色いキャップを外さ ないでください。

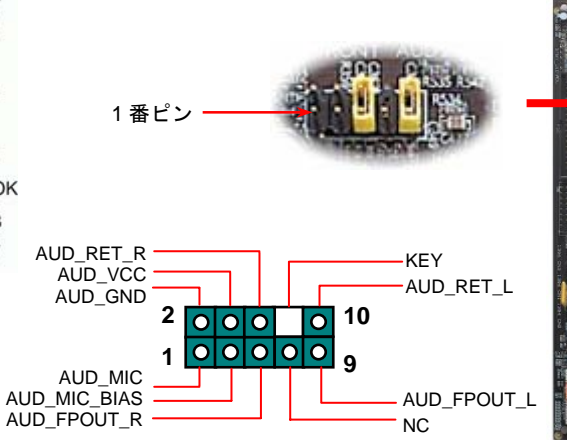

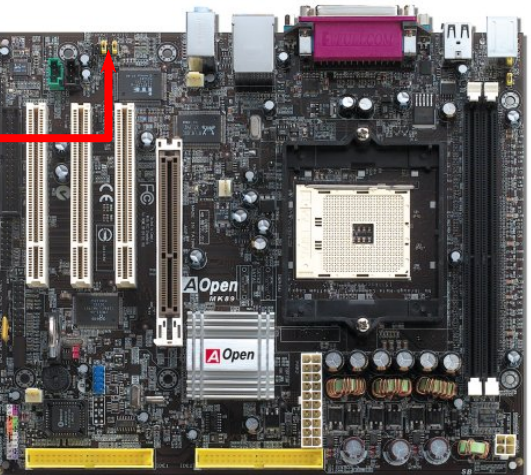

#### *7.*フロントパネルコネクタの接続

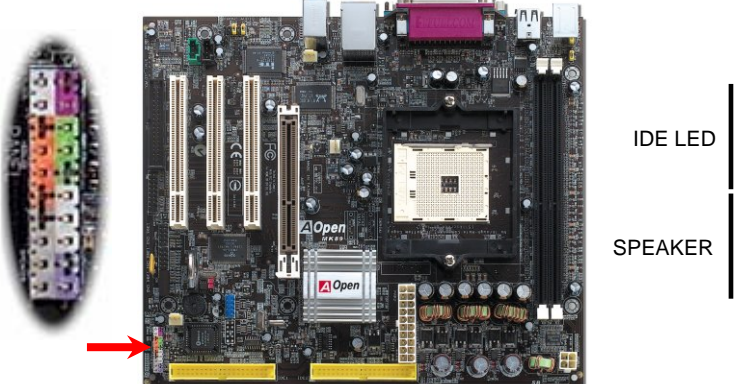

電源 LED、スピーカー、電源、リセットスイッチのコネクタを それぞれ対応するピンに差してください。BIOS セットアップで"Suspend Mode" の項目をオンにした場合は、ACPI 及び電源の LED がサスペンドモード中に点滅します。

お持ちの ATX 筐体における電源スイッチのケーブルを確認して ください。これはフロントパネルから出ている 2-ピンメスコネ クタです。このコネクタを SPWR と記号の付いたソフトウェア 電源スイッチコネクタに接続してください。 NCSPEAKER

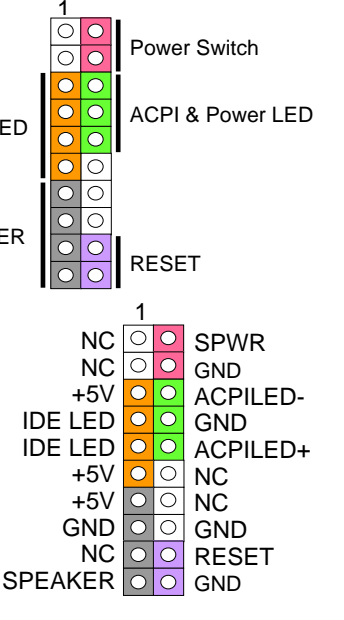

#### *9. IEEE 1394* コネクタの接続

AGERE FW323 をオンボードで搭載することによって、IEEE 1394 は 400Mb/s に達するデー タ転送速度を誇ります。USB1.0/1.1 の転送速度は 12Mbps だけであるのに対して、IEEE 1394 インターフェースはデジタルカメラやスキャナおよび IEEE 1394 デバイスなど、高速データ 転送が要求される装置を接続するのに最適です。適切なケーブルで関連装置を接続してくだ

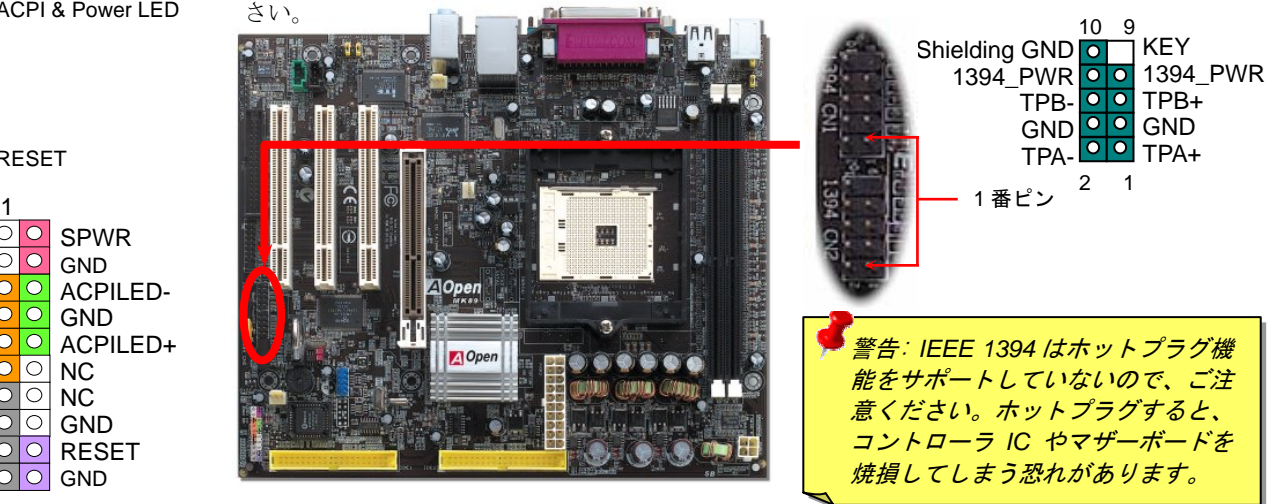

#### *10. USB2.0* コネクタをサポート

このマザーボードは 6 個の USB コネクタを提供し、マウス、キーボード、モデム、プリン タ等の USB 機器が接続できます。バックパネルに 4 個のコネクタがあります。適当なケー ブルにより、フロント USB コネクタを USB モジュールまたはケースのフロントパネルに接 続できます。

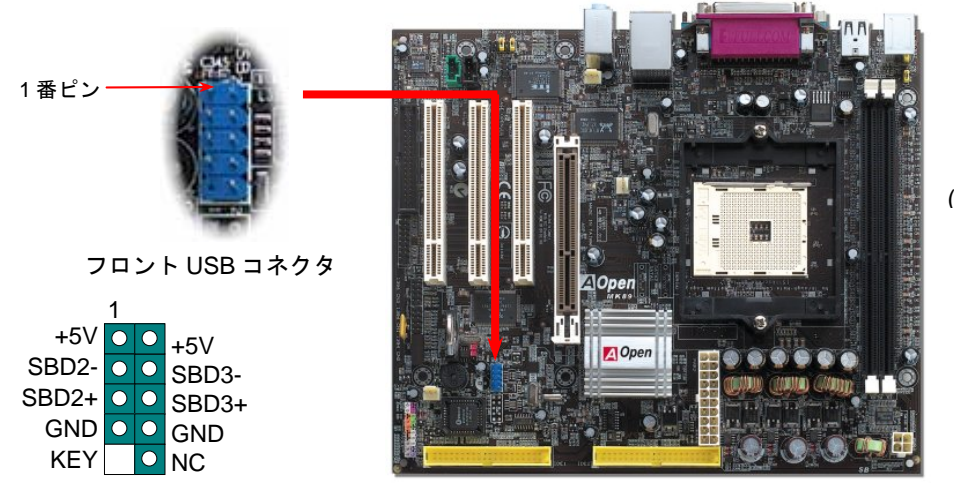

## *11. IrDA* コネクタの接続

IrDA コネクタはワイヤレス赤外線モジュールの設定後、Laplink や Windows95 Direct Cable Connection 等のアプリケーションソフトウェアと併用することで、ユーザーのラッ プトップ、ノートブック、PDA デバイス、プリンタ間でのデータ通信をサポートします。

このコネクタは HPSIR (115.2Kbps, 2m 以内)および ASK-IR (56Kbps)をサポートします。 IrDA コネクタに赤外線モジュールを差し込んで、BIOS セットアップの UART モードで正 しく設定してください。IrDA コネクタを差す際は方向にご注意ください。

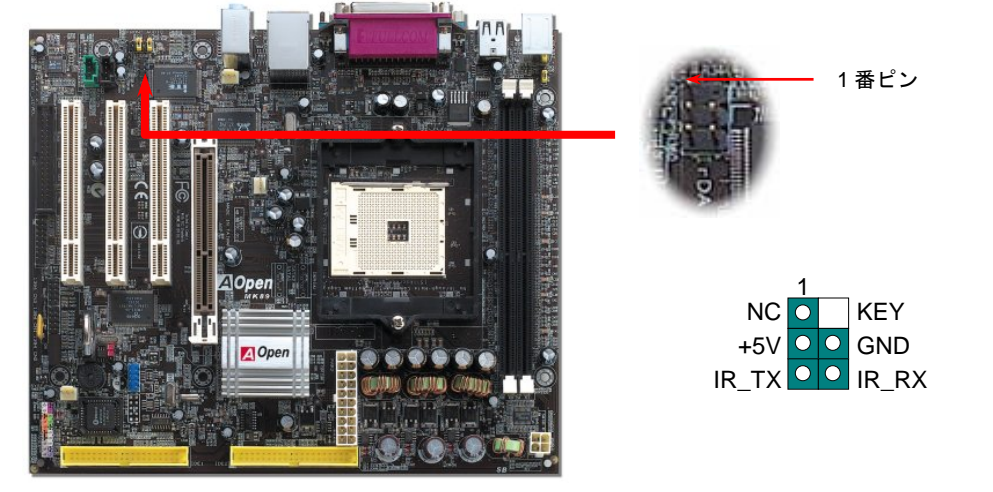

#### *12. S/PDIF* コネクタの接続

S/PDIF (Sony/Philips デジタルインタフェース)は最新のオーディオ転送ファイル形式で、ア ナログに取って代わるデジタルオーディオを光ファイバー経由で楽しめます。専用オーディ オケーブルにより、SPDIF コネクタと別の S/PDIF デジタル出力をサポートする S/PDIF オー ディオモジュールを接続します。一般的には S/PDIF 出力は 2 つあり、一方は大部分の消費型 オーディオ製品に対応する RCA コネクタ、他方はより高品質のオーディオに対応する光コネ クタです。出力と同様に、RCA や光学オーディオ製品をモジュールの入力コネクタに接続し、 コンピュータから音声や音楽を出すことができます。ただし、S/PDIF デジタル出力の長所を 最大限活かすにはモジュールの SPDIF 出力を SPDIF デジタル入力/出力対応スピーカー/アン プ/デコーダーに接続する必要があります。

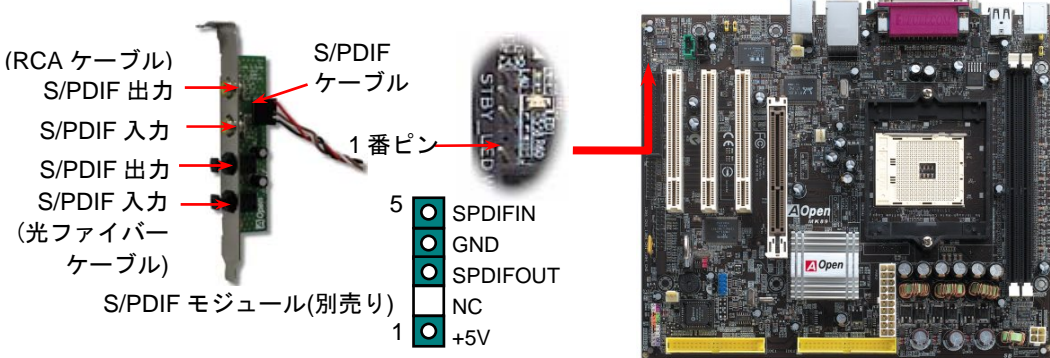

#### *13.* 高音質の *5.1* チャンネルオーディオ効果

当マザーボードには高音質の 5.1 チャンネル対応の ALC650 Codec が搭載され、新鮮な音声 が楽しめます。ALC650 の革新的なデザインにより、外部モジュールを接続せずに、標準的な ラインジャックでサラウンドオーディオを出力することができます。この機能を使用するには、Bonus Pack CD からオーディオドライバ及び 5.1 チャンネル対応のオーディオアプリケ ーションをインストールする必要があります。下図は 5.1 チャンネルサウンドトラックにある 全てのスピーカーの標準位置を示しています。フロントスピーカーのプラグを緑の"スピーカ ー出力"ポートに接続し、リアスピーカーのプラグを青の"ライン入力"ポートに接続し、そして センター及びサブウーファースピーカーを赤の"マイク入力"ポートに接続してください。

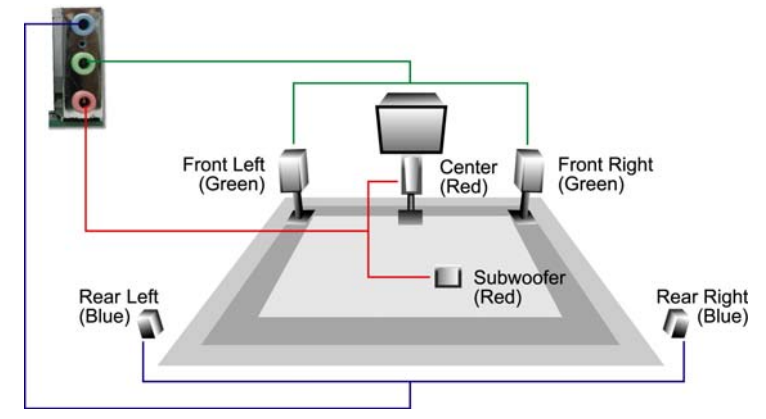

### *14.* 電源投入及び *BIOS* セットアップのロード

**Del** SMBusて、POST (電源投入時の自己診断) 実行中に<Del>キーを押すと、BIOS セット ジャンパー設定およびケーブル接続が正しく行われたら、システムに電源を入れ アップに入ります。最適なパフォーマンスを実現するには"Load Setup Defaults (デフォルト値のロード)"を選択してください。

#### CMOS Setup Utility - Copyright (C) 1984-2001 Award Software Standard CMOS Features Load Setup Defaults Load Turbo Defaults Advanced BTOS Features Advanced Chipset Features Set Password  $\triangleright$  Integrated Peripherals Save & Exit Setup Power Management Setup Exit Without Saving  $\blacktriangleright$  PnP/PCI Configura **faults** Load Setup Defaults (Y/N)? Y PC Health Status **faults** Frequency/Voltage 警告*:*ご使用のシステムコンポーネント*(CPU, DRAM, HDD*等*)*がターボ設定可能 Esc : Quit F10 : Save & Exit Setup であることがはっきりしない場合は、"ターボデフォルト値のロード"は使用Load Setup Def しないでください。

#### *15. AOpen Bonus Pack CD*

Bonus CD ディスクのオートラン機能を利用できます。ユーティリティとドライバを指定 し、モデル名を選んでください。

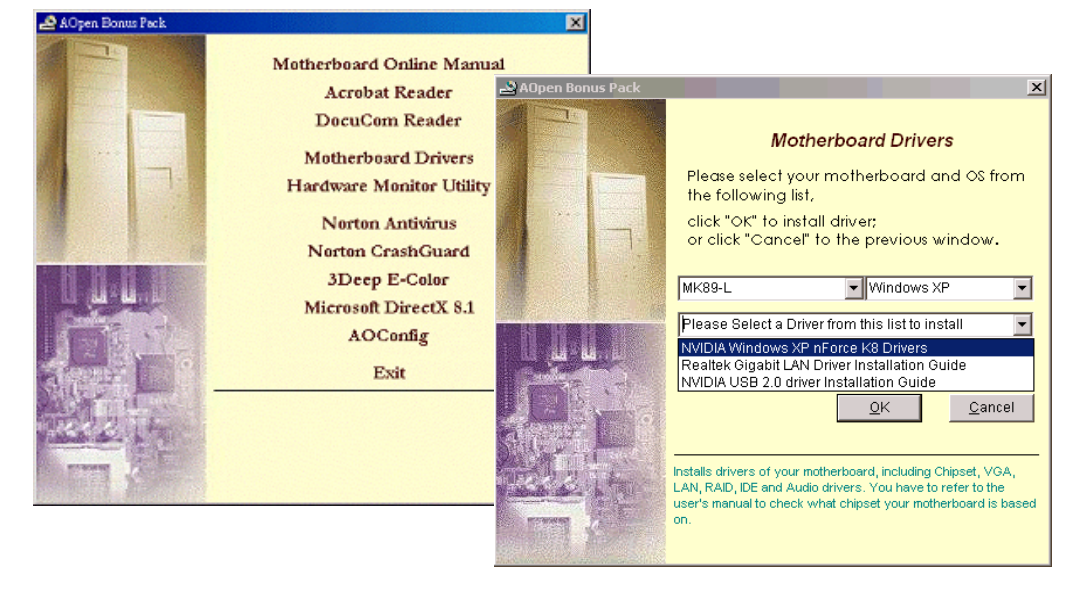

### *16. Nvidia nForce3* ドライバのインストール

Nvidia ドライバはオーディオドライバやオーディオユーティリティ、GART ドライバ、SMBus ドライバ、メモリコントロールドライバを含むオールインワンパッケージです。

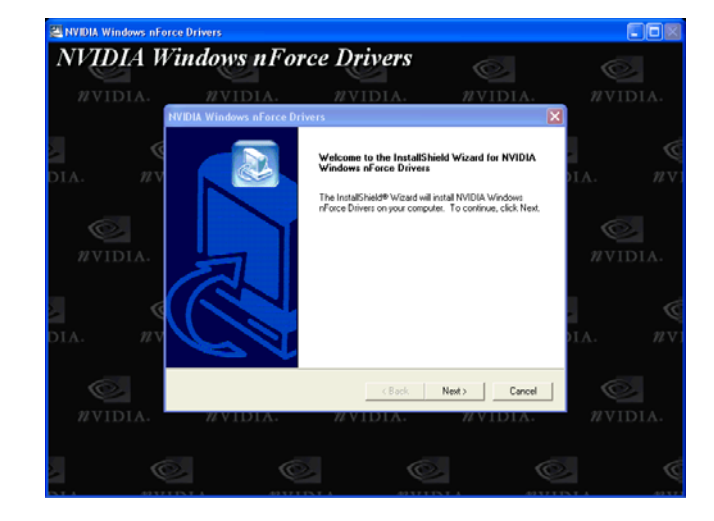

### *17. Windows* 環境における *BIOS* のアップグレード

下記の手順に従って、EzWinFlash で BIOS のアップグレードを完了してください。アップ グレードを開始する前に、必ず全てのアプリケーションを終了してください。

- 1. AOpen の公式ウェッブサイト(http://aopen.co.jp/)から最新の BIOS パッケージ zip <sup>フ</sup> ァイルをダウンロードします。
- 2. Windows において、WinZip (http://www.winzip.com)で BIOS パッケージ(例えば、 WMK89N102.ZIP)を解凍します。
- 3. 解凍したファイルをフォルダに保存します。たとえば、WMK89N102.EXE 及び WMK89N102.BIN.です。
- 4. WMK89N102.EXE をダブルクリックしたら、EzWinFlash はご使用のマザーボードのモデルネーム及び BIOS バージョンを検出します。BIOS が間違ったら、フラッシュ操 作を続行することはできません。
- 5. 主要メニューから言語の指定を行い、「フラッシュ開始」をクリックしたら BIOS アッ プグレード作業が開始します。
- 6. EzWinFlash はアップグレード作業を自動的に完了します。完了後、ポップアップダイ アログボックスからコンピュータを再起動するよう聞いてきますので、「はい」をクリックして Windows を再起動します。
- 7. POST 時に<Del>キーを押して BIOS セットアップを起動します。"Load Setup Defaults"を選び、"Save & Exit Setup(保存して終了)します。これで完了です。

フラッシュ処理の際に、絶対にアプリケーションを実行したり電源を切ったりしないで下さい!!

# トラブルシューティング

システム起動時に何らかの問題が生じた場合は、以下の手順で問題を解決 してください。

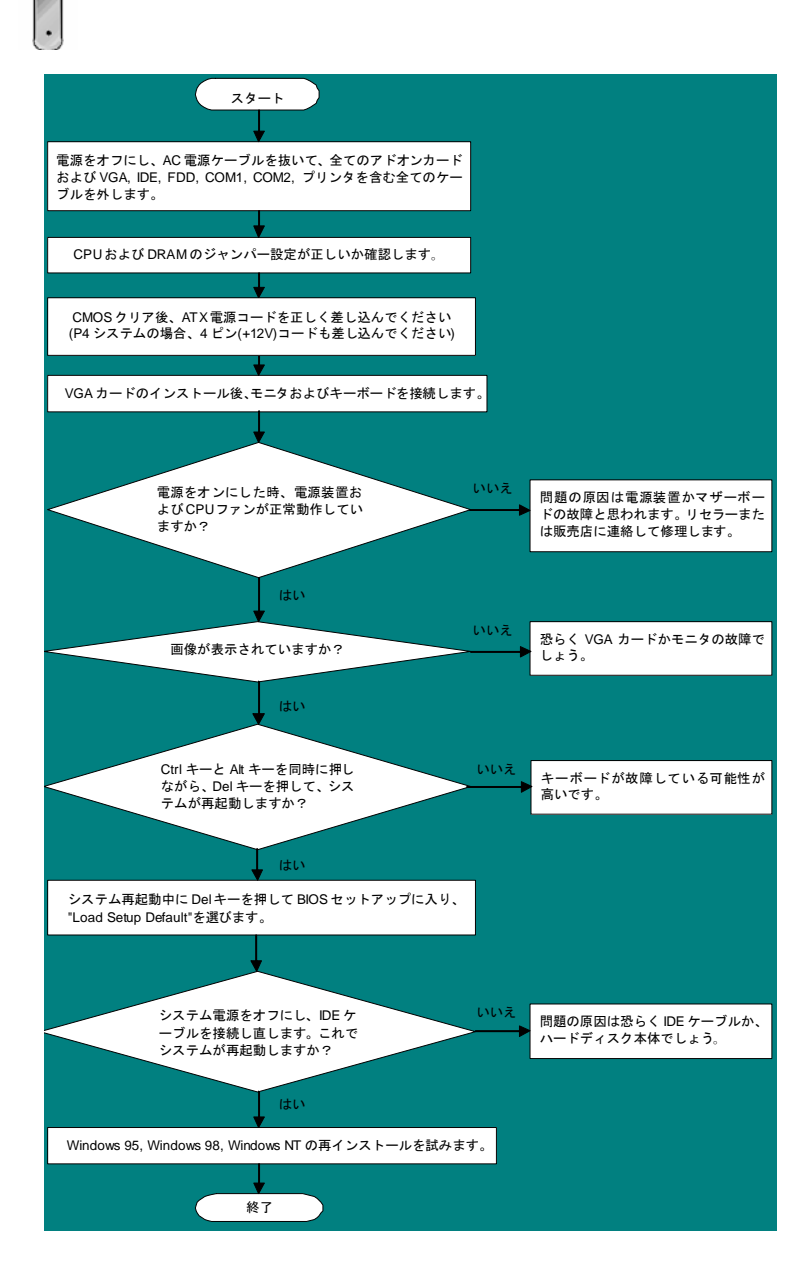

## パーツナンバー及びシリアルナンバー

パーツナンバー及びシリアルナンバーがバーコードラベルに印刷されています。バーコ ードラベルは包装の外側、PCB のコンポーネント側にあります。以下は一例です。

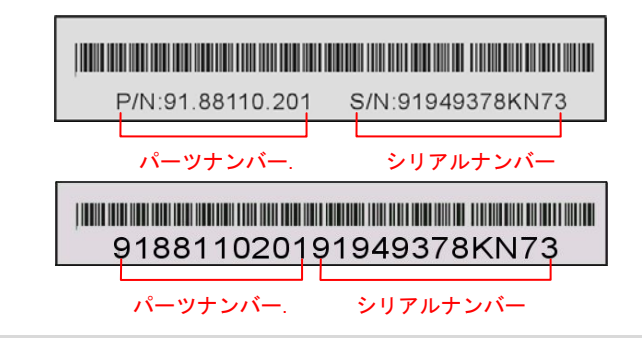

## モデルネーム及び *BIOS* バージョン

モデルネーム及び BIOS バージョンがシステム起動時の画面 (POST 画面)の左上に表示 されます。以下は一例です。

**MK89-N R1.02** Aug. 01. 2003 AOpen Inc.

Award Plug and Play BIOS Extension v1.0A Copyright © 2003, Award Software, Inc.

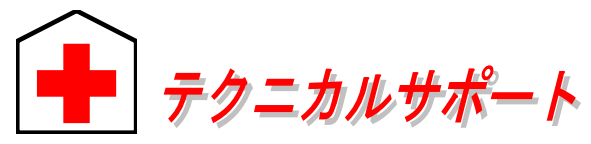

#### お客様各位へ

この度は、AOpen 製品をお買い上げいただきまして誠にありがとうございます。 お客様への最善かつ迅速なサービスが弊社の最優先するところでございます。し かしながら、毎日世界中から E メール及び電話での問い合わせが無数であり、全 ての方に遅れずにサービスをご提供いたすことは極めて困難でございます。弊社 にご連絡になる前に、まず下記の手順で必要な解決法をご確認になることをお勧 めいたします。皆様のご協力で、より多くのお客様に最善のサービスをご提供し ていただけます。

皆様のご理解に深く感謝を申し上げます!

AOpen テクニカルサポートチーム一同

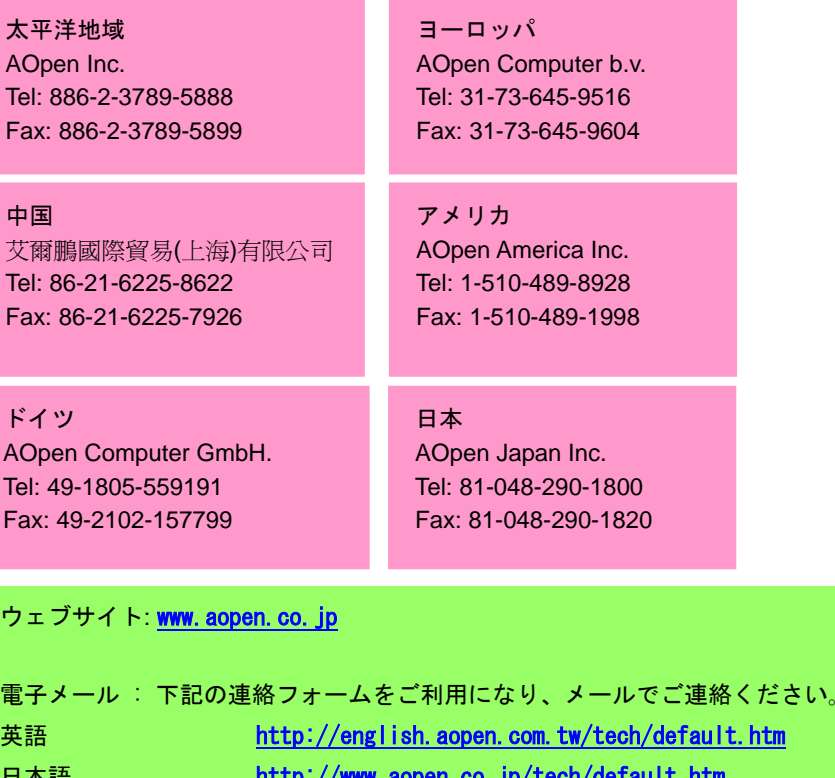

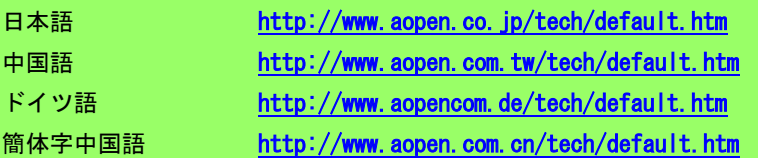

オンラインマニュアル:まずログインして言語を選択してください。「種類」ディレクトリから「マニュアル」を選び、マニュアルデータベースに入ります。また、AOpen Bonus CD ディスクにもマニュアル及び EIG が収録されています。 **1**http://download.aopen.com.tw/downloads

テストレポート: 自作パソコン専用の互換性テストレポートを参考に、マザーボード、アドンカード及びデバイスを選択するようお勧めいたします。互換性<mark>つ</mark>♪ | ホート、*パ*トンカート及ひテハイ。<br>┃ の問題を回避することができます。

http://www.aopen.co.jp/tech/report/default.htm

FAQ:ユーザーが頻繁に遭遇する問題と FAQ (よく尋ねられた質問)をリス トします。ログイン後、言語を選択してください。トラブルの解決法が発見するかもしれません。

http://club.aopen.com.tw/faq/

**2**

**3**

**5**

**7**

**4**

ソフトウエアのダウンロード:ログインして言語を選択した後、「種類」ディレクトリからアップデートされた最新 BIOS、ユーティリティ及びド ライバを取得できます。通常、より新しいバージョンのドライバと BIOS は既にいままでのバグや互換性の問題を解決しました。http://download.aopen.com.tw/downloads

eForum:AOpen eForum はユーザーに弊社製品をお互いに討論する場を提供し ます。お抱えになっている問題が既に eForum で討論されたり、あるいはこれ から回答されることになります。ログイン後、「マルチ言語」から言語を自由に選択することができます。

http://club.aopen.com.tw/forum/

販売店及びリセラーへのご連絡:弊社は当社製品をリセラー及び SI を経由 して販売しております。彼らはお客様のパソコン状況をよく知り、効率的 **6**にトラブルを解決することができる上に、重要な情報も提供します。

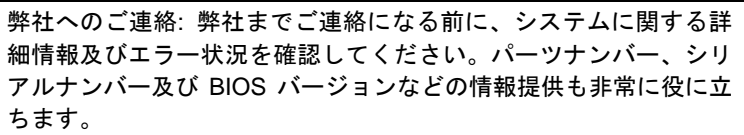